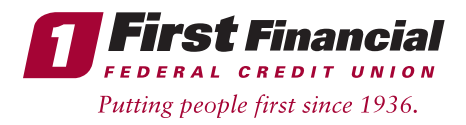

Click Enroll.

## Self-Enrollment Process—if you are a new Business Online Banking user and are enrolling in First Financial Online Banking for the first time:

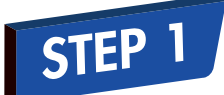

Visit **firstffcu.com**, go to the top right-hand side of the page, and click on the LOGIN text. *Click on the link for Enroll here.*

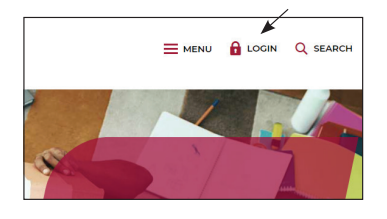

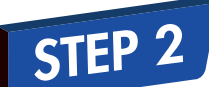

You will be brought to a new webpage to Enroll in Online Banking.

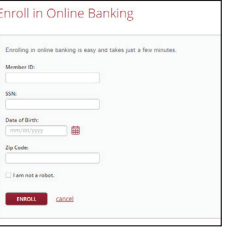

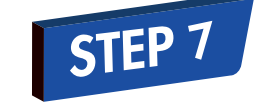

STEP 6

You will login with your new User ID and Password.

Enroll in Online Banking

Next, you will create your User ID (can be between 6–32 characters, letters/ numbers/special characters are allowed, although spaces are not allowed in a User ID), and Password must have a minimum of 9 characters and include at least 1 uppercase letter, 1 lowercase letter, 1 number, and 1 special character.

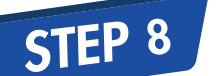

After that you'll need to setup 5 security questions.

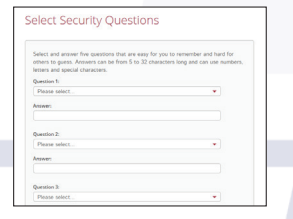

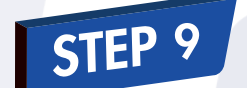

You are now finished and ready to use Online Banking!

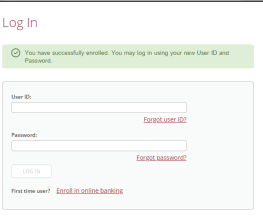

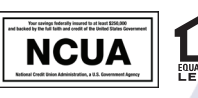

Insured by NCUA.

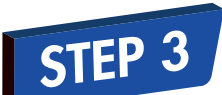

You will need to enter your Business Member ID number (your membership number), Business Tax ID Number (TIN) for Social Security Number, Business Owner's Birthdate under Date of Birth (\*Note: If there is more than one account owner, enter the date of birth for the owner who's first name comes first alphabetically), Zip Code for your Business Mailing Address and check the box that says *"I am not a robot."*

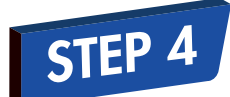

Click on the *Enroll button.*

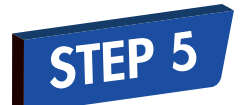

You will then need to accept our Online Banking Terms & Conditions.

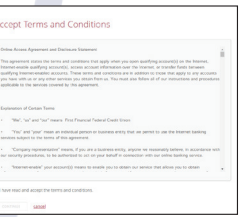

THINK FIRST | 732.312.1500 | FIRSTFFCU.COM